i

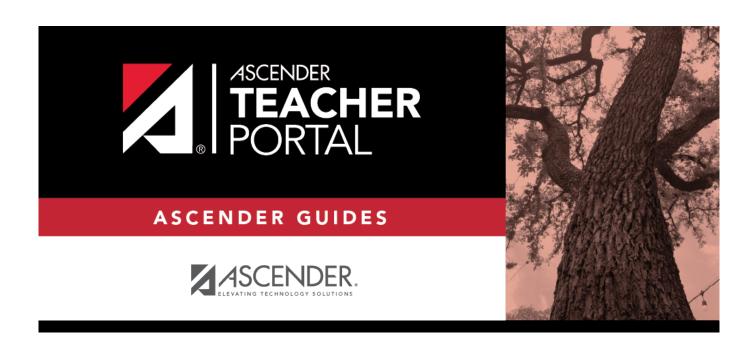

# Publish Elementary Skills-Based Report Cards

| Ta | h | عا | οf | Co                     | nte | ents  |
|----|---|----|----|------------------------|-----|-------|
|    |   |    | UI | $\mathbf{L}\mathbf{U}$ |     | :IIL3 |

Publish Elementary Skills-Based Report Cards .....i

# **Teacher Guide to ASCENDER TeacherPortal**

# **Publish Elementary Skills-Based Report Cards**

This guide provides the necessary steps to set up and publish elementary skills-based report cards.

| _  |     |     |   | • • |    |
|----|-----|-----|---|-----|----|
| PΙ | rer | .ea | ш | sit | es |
|    | •   | ~   | • |     | -  |

| Comp | lete | the | prerec | uisites: |
|------|------|-----|--------|----------|
|      |      |     |        |          |

- ☐ ASCENDER > Grade Reporting > Maintenance > TeacherPortal Options > Campus > Options
  - Select **Use Elementary Skills-based Report Card** to allow teachers to create elementary skills-based report cards.
- ☐ ASCENDER > Grade Reporting > Maintenance > Master Schedule > District Schedule
  - Select **Graded Crs** for all elementary skills-based courses to indicate that the courses will be graded.
- ☐ TeacherPortal > Admin > Elementary Report Cards > Manage Elementary Skills-Based Courses
  - Click **Add Grade Type** and enter a grade type. The grade type indicates the grades set up on a report card and enables an elementary skills-based teacher to grade students appropriately on the TeacherPortal > Grades > Assignment Grades page. Click **Add** and then **Save**.
  - Click Add Skill Set to add a skill set and click Save.
  - Click Add Skill to add skills to the skill set and click Save.
- ☐ TeacherPortal > Admin > Admin Options
  - Click Mark Ready to Post to mark all courses at the campus including elementary skills-based courses as ready to post.
- ☐ Complete the following:
  - TeacherPortal Admin > Elementary Report Cards > Manage Elementary Skills-Based Report Cards (Step 1)
  - TeacherPortal Admin > Elementary Report Cards > Manage Elementary Skills-Based Report Cards (Step 2)
- ☐ TeacherPortal > Admin > Elementary Report Cards > Elementary Skills-Based Courses
  - Select the **Report Card Type** for the elementary skills-based course.

#### ☐ TeacherPortal > Grades > Assignment Grades

- Enter elementary skills-based grades.
- If set up for the course's report card, for each student, make selections on the following:
  - Elementary Letter Skills
  - Elementary Number Skills
  - Elementary Word Skills

#### ☐ TeacherPortal > Settings

Verify the following:

- The teacher must not have any categories or assignments.
- The teacher must not group elementary skills-based courses.

### I. Publish Skills-Based Report Cards in TeacherPortal

☐ TeacherPortal > Grades > Elementary Report Cards > Elementary Report Card Student Notes > Skill Set Notes

- Add notes to students if needed.
- Enter PIN.
- Click Save.

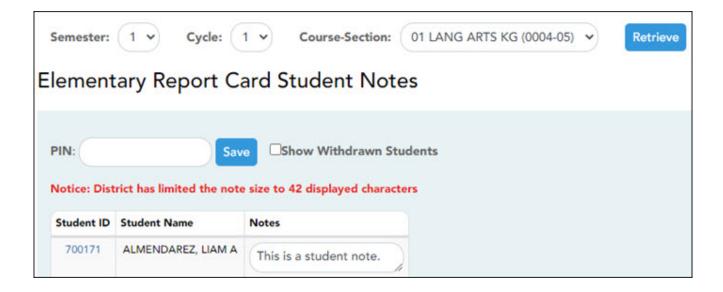

#### ☐ TeacherPortal > Grades > Elementary Report Cards > Print Elementary Report Cards

- Select students.
- Click Print Selected Report Cards.
- Confirm any notes that were added.
- If skills-based, the skills-based report card information is displayed.
- Click Mark Ready to Post to publish the report cards to ParentPortal.

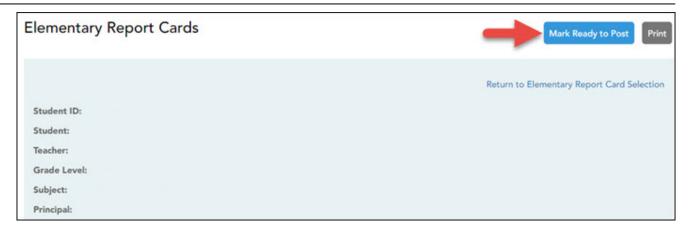

## II. View Skills-Based Report Cards in ParentPortal

## ☐ ParentPortal > Summary

- Select a student.
- If the student has a skills-based report card, the **Skills Based Report Card** button is displayed.

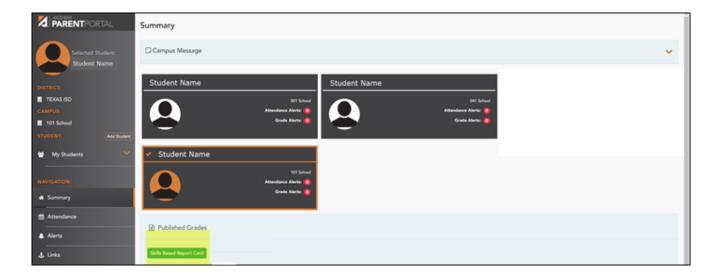

• Click **Skills Based Report Card** to view the selected student's skills-based report card.

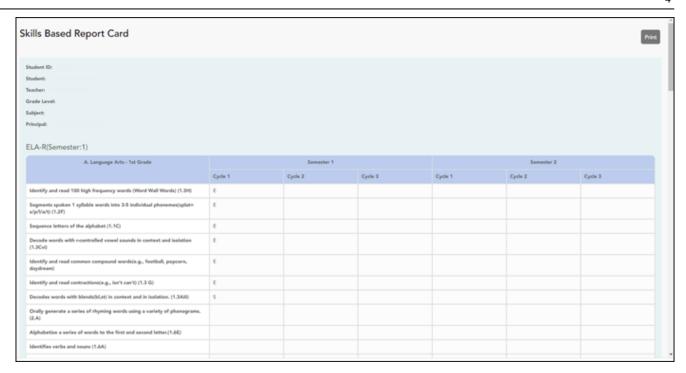

• Click **Print** to print the skills-based report card.